# *Fizika felmérő a 2023 szeptemberben kezdő hallgatóknak (általános tájékoztató)*

*v 1.0 Tevesz Gábor dékáni mb. 2023.07.15.*

A fizika felmérőt valamennyi alapképzési szak frissen felvett hallgatói megírják a Villamosmérnöki és Informatikai Karon. A felmérő célja kettős:

- 1. Tájékoztatja a hallgatót a saját előképzettségének szintjéről egy több mint 1000 fős csoporton belül, akik az ország különböző középiskoláiból nyertek felvételt képzéseinkre.
- 2. Tájékoztatja az oktatókat, hogy a tantárgy oktatásának előkészítése során az adott évfolyam előismereteihez hogyan célszerű illeszteni a tananyag oktatását.

A hallgatók csak előnyöket élveznek a felmérő megírásával: az elérhető pontszám legalább 50%-át teljesítő hallgatók a szakonként különböző mintatantervi fizika tantárgyak első félévében kedvezményt kapnak az adott tantárgy követelményeiből, az esetleg gyengébb eredményt elérők pedig így szerezhetnek tudomást arról, hogy mindenképpen foglalkozniuk kell ismereteik felfrissítésével, kiegészítésével.

- **A mérnökinformatikus hallgatók** a mintatantervi Fizikai alapismeretek tantárgyban ismétlik át az érettségi szintjéig a tananyagot. A megfelelő felkészültséggel érkezők a félév elején megírható tantárgyi felmérő dolgozat (nem azonos a regisztrációs heti felmérővel !) legalább 70%-os teljesítése esetén felmentést kapnak a tantárgy további hallgatása alól. A regisztrációs hét felmérője jó felkészülés és felmérés is egyben erre az első megmérettetésre.
- **A villamosmérnök hallgatók** a Fizika 1 tantárgyban kaphatnak kedvezményt a félévközi követelményekből, ezen kívül a regisztrációs heti felmérő jól mutatja, hogy érdemes-e felvenniük a mintatantervi kötelező tantárgyakon kívül a Bevezető fizika c. felzárkóztató tantárgyat, melynek célja a középiskolai fizika tantárgyak ismereteinek alapos átismétlése és a hallgató tudásának megerősítése egyetemi tanulmányaihoz.
- **Az üzemmérnök-informatikus hallgatók** a második félévben hallgatják majd a Kísérleti fizika c. tantárgyat. A regisztrációs heti felmérő nekik is jó útmutató és tapasztalatszerzés ahhoz, hogy szükség van-e jelenlegi tudásszintjük megerősítésére a majdani tantárgy teljesítéséhez.

(A fizika felmérőhöz hasonlóan az első oktatási héten matematika felmérőt – ún. 0. zárthelyit – is írni fognak, ennek szervezését az aktuális matematika tantárgyak oktatói végzik majd.)

**A fizika felmérőt elektronikus formában, informatikai eszközök segítségével bonyolítjuk le.** A hallgatóknak 14 db feladat esetében 4 lehetséges válasz közül kell a megfelelőt kiválasztani, 2 számpélda részeredményeit pedig rövid számítások elvégzése után tudják megadni a megoldásukban. Ezeknél a példáknál a megoldás levezetését nem kell megadniuk a válaszaikban, a részkérdések tudatosan vezetik a diákokat a feladat teljes megoldása felé.

**A felmérő megírására 60 perc áll rendelkezésükre**, a feladatokat a kari Moodle oktatástámogató rendszer adja a hallgatók számára (hallgatónként eltérő sorrendben és a lehetséges válaszok sorrendje is különböző lesz az egyes diákok számára), a feladatok megjelenítéséhez és megválaszolásához a hallgatók saját okostelefonjaikat, esetleg magukkal hozott tabletet használhatnak. Kalkulátor igen, függvénytáblázat nem használható a megoldásokhoz. A hallgatókat tankörök szerinti csoportokban különböző tantermekben helyezzük el, teremfelügyelők ügyelnek a feladatmegoldás szabályainak betartására. A válaszok értékelését is a Moodle rendszer végzi el.

Ahhoz, hogy a felmérőt teljesíteni tudják, a következő előkészületekre kérjük frissen felvett hallgatóinkat:

## **I. Neptun és BME Címtár regisztráció**

A Moodle rendszerbe történő belépéshez a BME Címtár (ún. eduID) azonosítójára lesz szüksége, amely **szám@bme.hu** formátumú. Az azonosítóját megnézni, és az ehhez tartozó jelszót beállítani [ezen a felületen](https://login.bme.hu/admin/) tudja, a Neptun-kódjával és a Neptunban megadott jelszavával belépve. **Figyelem!** A frissen felvett hallgatók a Központi Tanulmányi Hivataltól levélben kapták meg a Neptun-kódjukat és az induló jelszavukat, viszont ezzel az ideiglenes jelszóval nem tudnak

közvetlenül bejelentkezni a címtáras adminisztrációs felületen. Előbb be kell lépniük a [Neptunba](https://frame.neptun.bme.hu/hallgatoi/), ott be kell állítaniuk egy új (saját, más által nem ismert) jelszót, és ez már használható lesz a címtáras adminisztrációs felületre való bejelentkezéshez. A Címtár egy munkanapon belül frissíti a Neptunban tárolt adatokat, ezt vegyék figyelembe az időzítésnél. Amennyiben további információra van szüksége a Címtár használatával kapcsolatban, azt [itt találja](https://login.bme.hu/cimtarrol/).

## **II. BME Wi-Fi hálózat hozzáférés**

A kari Moodle rendszert a felmérőt teljesítő diákok vagy mobil adatkapcsolattal, vagy a BME vezetéknélküli (Wi-Fi) hálózatán keresztül tudják elérni. Lévén egy időben, egy teremben egyszerre nagyon sok diák fog kapcsolatot létesíteni a tanulástámogató rendszerrel, kérjük, hogy akinek nagy adatkapacitású vagy korlátlan internet hozzáférése van mobil előfizetésében, ők a saját mobil adatkapcsolatukkal kapcsolódjanak a Moodle rendszerhez. Akik nem rendelkeznek ilyen nagykapacitású mobil előfizetéssel, ők a BME Wi-Fi hálózatán keresztül tudnak kapcsolódni, viszont a hálózatra csak engedéllyel rendelkező eszközökkel kapcsolódhatnak. Akik tehát ezt a kapcsolatot szeretnék használni előzetesen telefonjukat/tabletjüket regisztrálniuk kell a BME hálózaton. Ennek lépései a következők:

#### **1) Bejelentkezés aktív félévre**

Regisztrációt a rendszerünk csak azon hallgatók számára tesz lehetővé, akik a következő félévre "aktív" státusszal bejelentkeztek. A bejelentkezéshez olvassa el figyelmesen a Központi Tanulmányi Hivatal [tájékoztatóját,](https://www.kth.bme.hu/hirek/aktualis/) amelyből itt csak a számunkra legfontosabb részt emeljük ki:

*"A Neptunba belépve az Ügyintézés >> Beiratkozás/Bejelentkezés felületén a Beiratkozási/Bejelentkezési kérelmek közül az adott félév kiválasztását követően a + (Lehetőségek) opción belül a Beiratkozást kiválasztva, majd a Nyilatkozat - félév státuszáról feliratú ablakban az aktív vagy passzív lehetőség megjelölése után a Nyilatkozom gombra kattintva. A Neptun rendszerüzenetet küld a bejelentkezés sikerességéről."*

**Fontos !** A Neptunban feltétlenül töltse ki a személyes adatai között az email címét is ! A Címtár és a Moodle is ezt a címet fogja átvenni, és az értesítéseket ezen a címen küldi ki tanulmányi eredményeivel kapcsolatban. Hiányzó email cím a Moodle bejelentkezést is meg tudja akadályozni bizonyos esetekben.

### **2) eduID azonosító**

A **"BME" Wi-Fi** (amelyhez korábban a készüléke MAC címét lehetett regisztrálni) **helyett** ma már az **"eduroam"** használatát javasoljuk **az eduID azonosítóval** (alakja: *szám@bme.hu*). Az eduroam felhasználók csatlakozhatnak az Internethez a Műegyetemen, és világszerte többezer eduroam tagintézményben. Először minden eduroam felhasználónak saját intézményében (ahol dolgozik vagy tanul) kell regisztrálnia. Ezután akárhol csatlakozik, az "otthoni" felhasználóazonosítóját kell megadnia. A Műegyetem polgárai többféle felhasználó azonosítóval használhatják az eduroamot. Az eduroam beállításáról [ezen az oldalon](https://net.bme.hu/wlan/eduroam-bme.php) talál információt (eduID azonosítás szükséges).

### **III. Belépés a kari Moodle rendszerbe**

Kari Moodle rendszerünk a következő internet címen érhető el: <https://edu.vik.bme.hu/> Először a baloldalon található "Belépés" gombra kattintson, majd címtáras azonosítást követően (ld. I. pont) a következő képet látja (a következő képeken a dátumok még a 2020-as év felmérőjét mutatják, ez ne zavarja meg):

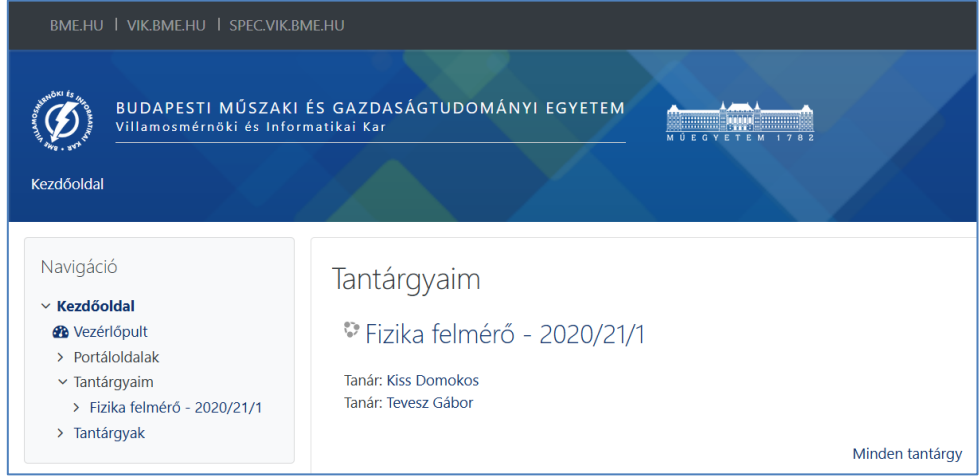

A Moodle automatikusan átveszi a felhasznált böngészőben beállított nyelvet, ha ez valamilyen okból nem sikerülne, a neve melletti ikonra kattintva a "Beállítások (Preferences)", majd a "Választott nyelv (Preferred language)" menüpontok kiválasztását követően tud választani a magyar, angol és német nyelvek közül. Mentse el a kiválasztott nyelvet a "Módosítások mentése (Save changes)" gombbal.

A teszt indításához kattintson a "Fizika felmérő – 2023/24/1" szövegre, ekkor a következő oldal nyílik meg:

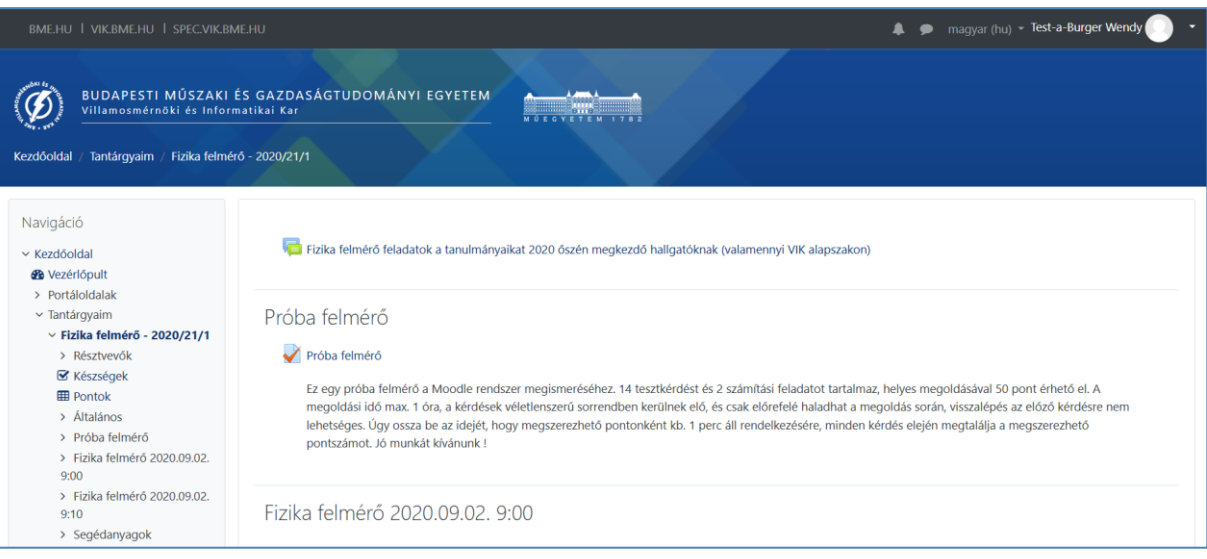

A Moodle rendszer könnyebb megismerhetősége és begyakorlása érdekében készítettünk egy próba felmérőt, amely 2023.08.25 (P) 0h-tól 2023.08.28 (H) 24h-ig elérhető, akárhányszor kitölthető, felépítése nagyon hasonló a 08.29-én megoldandó fizika felmérőéhez. A tényleges fizika felmérők (melyekből az időben eltolt indítás miatt 2 db is található ugyanezen az oldalon) jelenleg még nem indíthatók el. A próba felmérő indításához kattintson a pipa utáni "Próba felmérő" szövegre:

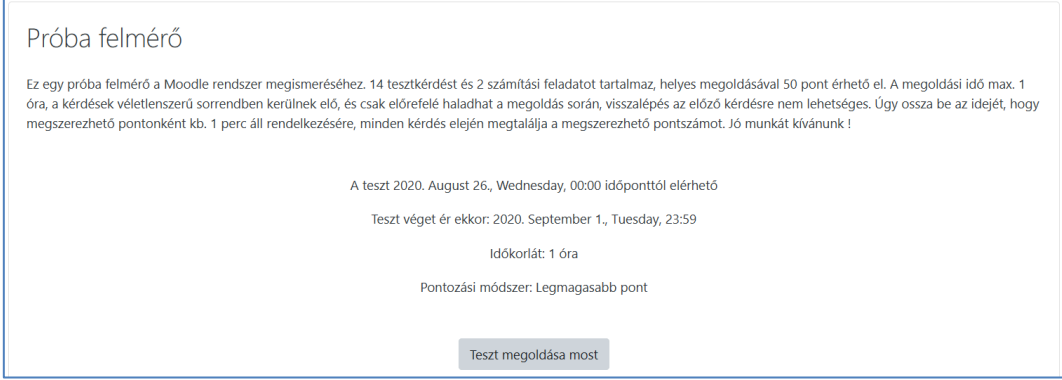

A "Teszt megoldása most" gombot megnyomva elindul a teszt (Próbálkozás indítása), és az időmérés is. Az egyes kérdésekre a válaszok megadása után a "Következő oldal" gomb megnyomásával tud továbblépni. A baloldali Tesztnavigáció ablak mutatja, hol tart a kérdések között, és itt látható a kitöltéshez még rendelkezésre álló maradék idő is.

Az utolsó kérdés megválaszolása után egy összesítő oldal mutatja, hogy a válaszai elmentésre kerültek. A teszt végleges lezárását és beadását Ön dönti el,

#### **el ne felejtse a teszt kitöltését lezárni "Az összes leadása és befejezés" gombbal !**

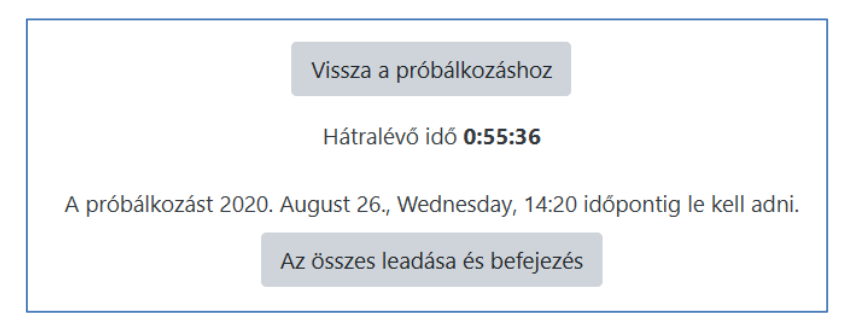

Ezt követően a Tesztnavigáció ablakban látni fogja a próbálkozása eredményeit, összesített és részletes értékelést is kap az egyes kérdésekről (egymás alatt találhatók a kérdések).

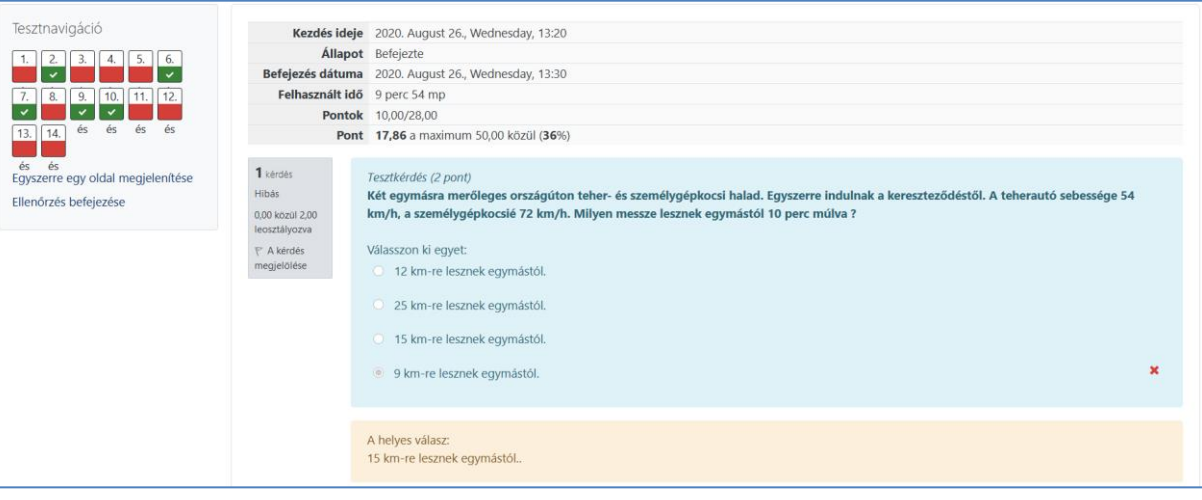

Kilépve, majd visszalépve újra a próba felmérőre valamennyi korábbi próbálkozását meg tudja tekinteni többször is az adott sorban az "Ellenőrzés" szövegre kattintva.

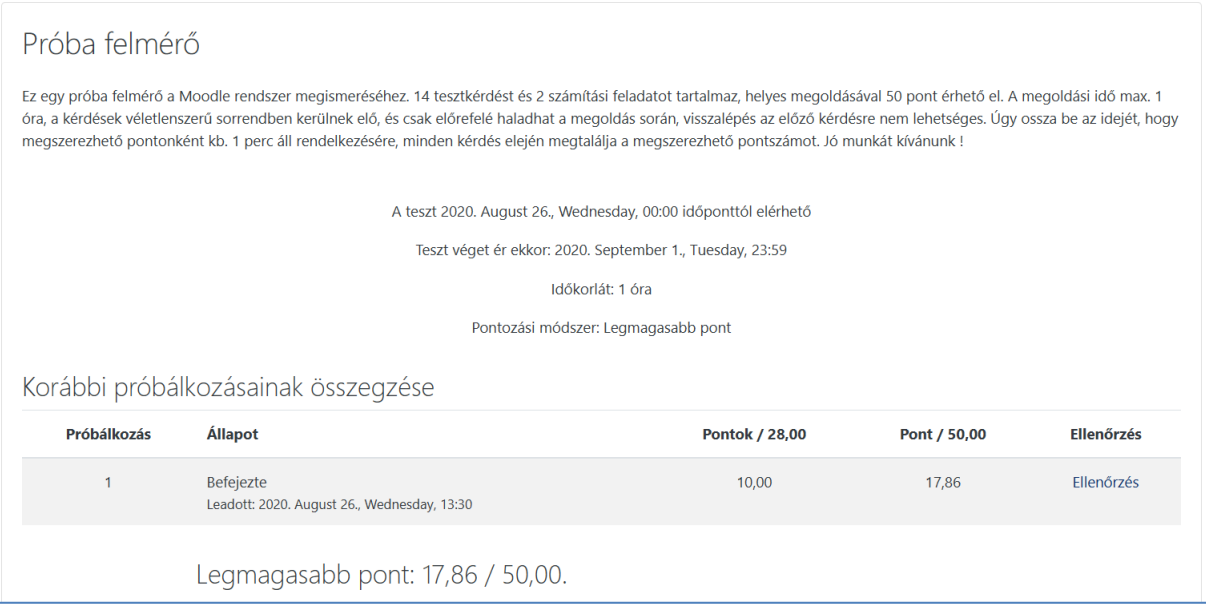

**Feltétlenül próbálja ki a teszt megoldását a személyi számítógépén kívül azon az eszközön (pl. a mobiltelefonján) is, amivel az egyetemen fog dolgozni !** A mobiltelefon kisebb képernyőjén ugyanezek az oldalak hasonló módon jelennek meg, de másmilyen tördelésben a képernyő eltérő mérete miatt. A menüpontok és a gombok kezelése is hasonló.

A 2023.08.29-én megírandó fizika felmérő a következőkben fog eltérni a fentiektől:

- 1. **A tesztet az egyetem előadótermeiben írják**, a megfelelő terembe felsőbb éves seniorok kísérik a gólyákat. Fontos, hogy a megadott időpontban (8h00-8h20) legyenek a gyülekezőhelyen, a terembeosztást a seniorok ismerik.
- 2. Csak 9h-tól ill. 9h10 perctől lesznek indíthatók (attól függően, hogy melyik csoportba tartozik erről a helyszínen fog tájékoztatást kapni). A lépcsős indítással a rendszer ugrásszerű terhelésnövekedését kívánjuk elkerülni, mindkét esetben pontosan 60 perc fog a megoldásra rendelkezésre állni. Ügyeljen arra, ha később kezdi meg a megoldást, 10h-kor ill. 10h10 perckor a rendszer akkor is le fogja zárni a megoldás lehetőségét !
- 3. A teszt megoldását csak egyszer fogja tudni megtenni. Ügyeljen arra, ha valamilyen okból az internetkapcsolata megszakadna, újraindítva a kapcsolatot az előző megoldást folytassa és ne próbálja meg elölről kezdeni a belépést és a teszt megoldását !
- 4. A beadást követően a megoldása részletes értékelését nem fogja azonnal látni. Ezt csak aznap este (20h körül) tesszük közzé a végleges eredményekkel és egy rövid tájékoztatóval együtt a honlapunk híroldalán. Megoldásai részletes értékelését a Moodle rendszerbe belépve a fent leírt módon tudja majd megtekinteni.

A teszt megoldása alatt nem használható függvénytáblázat és külső segítség (internet, egymás közötti információcsere). A teszt célja tényleges tudásának felmérése – elsősorban a saját maga számára, nem megengedett segítségek használata ezt az objektív önértékelést hamisítja meg ! A helyszínen lévő teremfelügyelők ügyelni fognak a fenti szabályok szigorú betartására. Használható segédeszközök: 1-2 db A4-es lap (számítási feladatokhoz), íróeszköz és kézi számológép. A piszkozatlapokat nem kell beadnia, kizárólag a Moodle rendszerben tárolt feladatmegoldásokat fogja értékelni a rendszer ! Ne használja a mobiltelefon számológépét, nehogy egy rossz gombnyomással megszakítsa a futó tesztet, mert azt még egyszer nem fogja tudni elkezdeni !

**Jó munkát és sok sikert kívánunk a felmérő teljesítéséhez !**